## Medit™ Scanner

Doctors with a Medit scanner can send digital impressions directly to NDX Oral Arts lowa through the Medit Link.

## Instructions:

- 1) Log in to your Medit Link account at www.meditlink.com. From there, select "PARTNERS", which is the third item on the left side of the page.
- 2) After accessing the "PARTNERS" page, look for the search bar located in a white box found in the lower middle section of the page. Enter "NDX Oral Arts lowa" into the search bar and click the magnifying glass or press "Enter" on your keyboard.
- 3) NDX Oral Arts Iowa will appear as the first and only result. Simply click the blue "Request Partnership" button on the far right side.
- 4) A small "Details" window will appear containing contact information for NDX Oral Arts lowa; click the blue "Request Partnership" button in the lower right corner of the small window.
- 5) A final window will appear confirming your request for partnership; click "Confirm" to complete your connection.

To send us cases, simply select NDX Oral Arts Iowa from the drop-down list of Partners when ordering your cases.

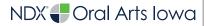

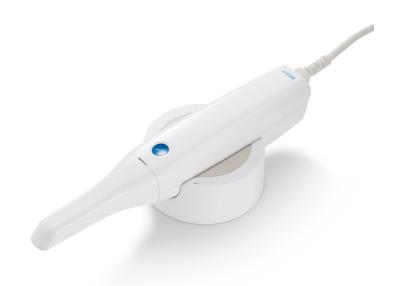

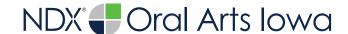

## Medit™ Scanner

Should you have questions regarding the products, services and/or processes associated with submitting digital files to NDX Oral Arts lowa, please contact us directly at **800.747.3522** or **di-oralartsia@nationaldentex.com**